## 知 DR2000页面响应慢的几种案例分析

[DR2000](https://zhiliao.h3c.com/questions/catesDis/1359) **[田毓磊](https://zhiliao.h3c.com/User/other/23520)** 2021-01-04 发表

组网及说明 不涉及

问题描述

有些已部署了DR2000的环境,在使用DR2000一段时间之后发生了页面响应慢无法打开或者功能无响 应的情况 。

## 过程分析

## 该问题主要有如下几种场景:

一、DR2000采集到了大量的告警

(1)查看DR2000的"故障诊断/告警分析"页面,发现页面最下方显示存在几万条告警。

(2)查看tmStat.log日志,根据如下信息,可以说明告警查询有堆积。

2020-04-20 22:39:57.112 - Thread Statistic Info [670] [Operation last for 27080 ms]<br>com.h3c.imc.fault.browser.dao.FaultBrowseDaoImpl\$6.doInHibernate(FaultBrowseDaoImpl.java:3712) - 9135 ms<br>com.h3c.imc.fault.browser.dao.Fau

2020-04-20 22:40:24.869 - Thread Statistic Info [666] [Operation last for 9041 ms]<br>com.h3c.imc.plat.operator.view.OperatorBean.getName(OperatorBean.java:8678) - 9041 ms

2020-04-20 22:40:51.894 - Thread Statistic Info [655] [Operation last for 27025 ms]<br>com.h3c.imc.fault.browser.dao.FaultBrowseDaoImp1\$2.doInHibernateUrBrowseDaoImpl.java1824) - 8825 ms<br>com.h3c.imc.fault.browser.dao.FaultBr

2000–04-20 22:40:51.894 - Thread Statistic Info [551] [Operation last for 27025 ms]<br>com.h3c.imc.fault.browser.dao.FaultBrowseDaoImp1\$2.doInHibernate(FaultBrowseDaoImpl.java:1824) - 8825 ms<br>com.h3c.imc.fault.browser.dao.Fau

2020-04-20 22:41:01 020 - Thread Statistic Info [647] [Omeration last for 9126 ms]

目前控制器页面底部提供告警实时显示,查询逻辑为5秒钟触发一次查询。如果后台告警数据比较多

,就会出现数据库响应不及时,并且数据库CPU占用异常的情况。

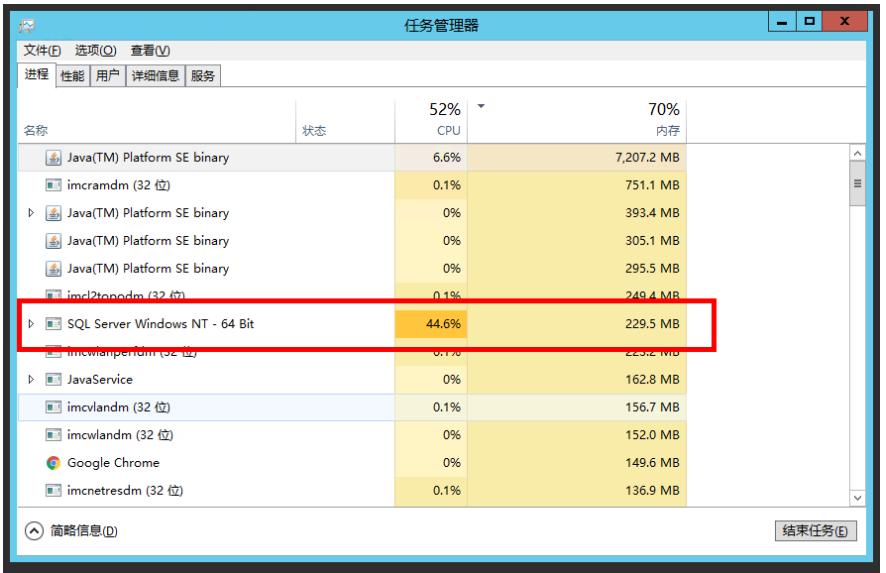

二、有的微软系统TCP使用到一定数量, TCP不再继续分配。在cmd下执行netstat -ano > 1.txt命令收 集运行环境TCP连接情况,发现存在大量CLOSE\_WAIT状态线程,并且访问端口为80。

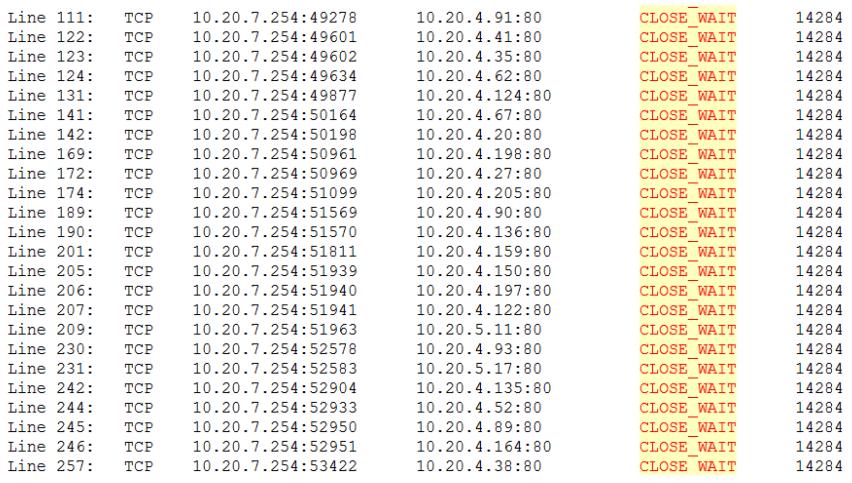

80端口为控制器访问设备的netconf接口。控制器目前的Session机制是以组件为单位建立连接,目 前vxlan组件、director组件、SSM组件(选装)分别会使用一个netconf通道,因此常规场景80端口相 关TCP使用为:2(vlan1/vlan4094地址)\*设备数\*2(单独session的组件个数)。netconf始终占用一 个TCP实际是合理的,因为这样可以减少每次新建netconf连接的开销,但是个别系统就是TCP有上限 。当操作系统不能够提供足够TCP连接时,由于netconf大量占用连接会导致控制器的查询无法正常建 立,通过查看前后台日志可以发现大量建立查询失败的报错。

三、有的微软系统TCP使用到一定数量,TCP不再继续分配。在cmd下执行netstat -ano > 1.txt命令收 <u></u><br>翼<mark>公存</mark>法境TCP连接情况,发现存在大量TIME\_WAIT状态线程。

场景一: 因为告警数据多而导致的页面响应慢问题已存部分局点发失过。当时现<mark>场都<del>电</del>天</mark>产生10w+告 警,n.告警肉容百分之九十以上都是接可UP/DOWN导致,因此用户需要关闭接口<mark>类告警,p.可</mark>以在告警分 桩茂面靛實过滤规则将不买心的接口排除掉,增加用分取对关心的接口,减少无<mark>意义的告</mark>警产生。其 他用户不关注的告警也可以通过上述方法规避。 127.0.0.1:1433 TIME WAIT  $\Omega$ ,Line\_836;<br>场景二:《如果TCP连接存储大量的 CLOSE\_WAIT状态线程, 并且访问端口为80<mark>, 谈问题通</mark>常发生在 ------<br>设备较多的环境。CDR20007ADCAM 7.9 (E0515P02)安装目录/conf/netconfCfg.p<mark>roperties可</mark>以配置netc onf连接为短连接。关闭后将不再产生CLOSE\_WAIT状态线程。(注意这种方案将会加大netconf访问 设备时象统的开销,如果局点未出现问题不建议修改该配置9.1:1433 TIME WAIT  $\Omega$ ;<br>场景三:g如果TGP连接存在大量TIMEoWAIT状态线程,7且DR2000和SSM组件一<mark>起安装,r</mark>建议卸载SS M<del>启发</del>她察。距果没有安装SSM组织022可以修改系统注册表拉,<sup>14</sup>路TCP连接的<mark>等漲向损</mark>政为30秒 { with 4分钟很容易造成大量TOP占用端口的情况),同时将端口数量也增加到100000以上。优化TCP 配置方法如下,修改TCP注册表参数后需要重启操作系统0.0.1:1433 **TIME WAIT**  $\Omega$ **TIME** .<br>WAIT [1] e 设置TcpTimedWaitDelay 0 在cmd邮运行regedi命令, 0找到433 TIME WAIT  $\overline{0}$ Hine 850: TCP 127.0.0.1:50033 127.0.0.1:1433<br>HKEY\_4QCAL\_MACHINE/SYSTEM/GurrentControlSet/Services/TGPIP/Parameters 法册表子键, 看 看有没有TcpTimedWaitDelay项。有的话直接修改, 没有的话创建——个名为TcpT<mark>imedWait</mark>Delay的新R EG<sub>A</sub>DWSAD值rc并将此值设置为计进制30,其为十大进制 $0$ x0000001e,即将<mark>等待时调设</mark>置为30秒  $\begin{array}{c} 127.0.0.1 \text{:} 1433 \\ 127.0.0.1 \text{:} 1433 \end{array}$ Line 855:<br>°Line 856: 127.0.0.1:50038 TIME\_WAIT  $\mathbf{0}$ TCP 127.0.0.1:50039 **TIME WAIT**  $\mathbf 0$ (2)、设置MaxUserPort: 在cmd中运行regedit命令, 找到

访问数据库的1433端口存在大量的TCP连接未释放掉,系统默认TCP的TIME\_WAIT时间为4分钟。』 在这个时间内频繁访问数据库,会滞留大量的TCP连接,导致访问Director缓慢。DR2000和SSM组件 一起安装时发生过该问题,SSM组件卸载后问题消失,SSM组件侧未给出明确的定位意见。有局点没 有安装SSM组件,也出现过该现象,是大量用户频繁上下线引起。.. HKEY\_LOCAL\_MACHINE/SYSTEM/CurrentControlSet/Services/TCPIP/Parameters 注册表子键并创 建名为MaxUserPort的新REG\_DWORD值, 比如设置成65534。 \_(3) 设置MaxHashTableSize: 在cmd中运行regedit命令, HKEY\_LOCAL\_MACHINE/SYSTEM/Curr entControlSet/Services/TCPIP/Parameters注册表子键并创建名为 MaxHashTableSize的新REG\_DW

ORD值, 比如设置成65536。

(4)设置MaxFreeTcbs:在cmd中运行regedit命令,HKEY\_LOCAL\_MACHINE/SYSTEM/CurrentCo ntrolSet/Services/TCPIP/Parameters注册表子键并创建名为MaxFreeTcbs的新REG\_DWORD值,比 如设置成16000。

若故障现象与上述场景不完全匹配,建议收集如下信息并联系400进行下一步排查:

1. 反馈服务器内存占用情况;

2. 反馈iMC安装目录下\client\log下imcforeground.log日志;

3. 双击iMC安装目录下\client\bin下tmonitor.bat,运行5min, 该过程请访问访问缓慢的页面。以ctrl+c 停止采集,并收集iMC安装目录下\client\log\tm\*.log文件;

4. 双击 iMC安装目录下\client\bin下jmonitor.bat, 运行5min, 提供截图。

5. jmonitor里边按照这个步骤也收集下aaa.hprof文件:

- (1) 切换到Mbean页签
- (2)左树选择com.sun.management->操作->dumpHeap
- (3)右边窗口的P0填aaa.hprof
- (4)点击dumpHeap按钮
- (5)等一会会弹出操作成功的提示框
- (6)在iMC\client\bin\文件夹下生成aaa.hprof文件。

6. 双击iMC安装目录下\client\bin下tmonitor.bat,运行5min,该过程请访问访问缓慢的页面。以ctrl+c

停止采集,并收集iMC安装目录下\client\log\tm\*.log文件;

7.反馈iMC安装目录下\client\log下blockingthreads.txt日志;

收集完日志后可以尝试重启jserver进程恢复页面访问。